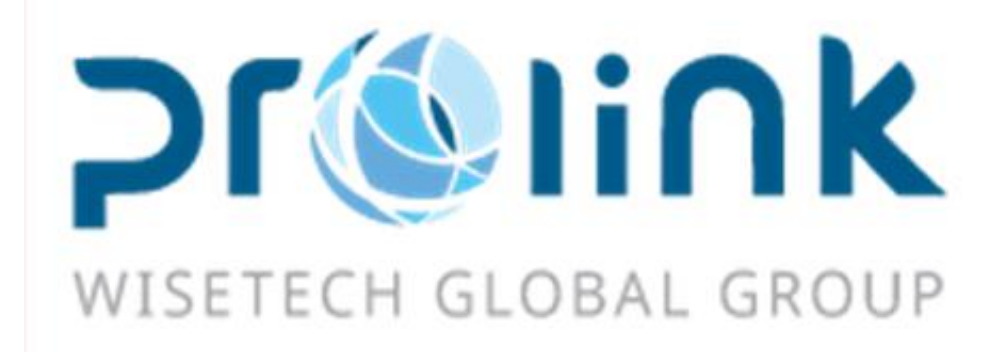

# Ifreight 新增功能手冊 版本:2018Q2

台灣慧咨環球股份有限公司

台北市松山區民生東路四段 133 號 3 樓之 1

Tel:02-5555-6689 Fax:5555-9568

Email: Goodservices@pllink.com

本操作手冊之著作權歸台灣慧咨環球股份有限公司所有,任何人未獲事前書面同意,不得以

印刷、影印等方式翻製(印)本手冊之部份或全部內容,否則依法追究。

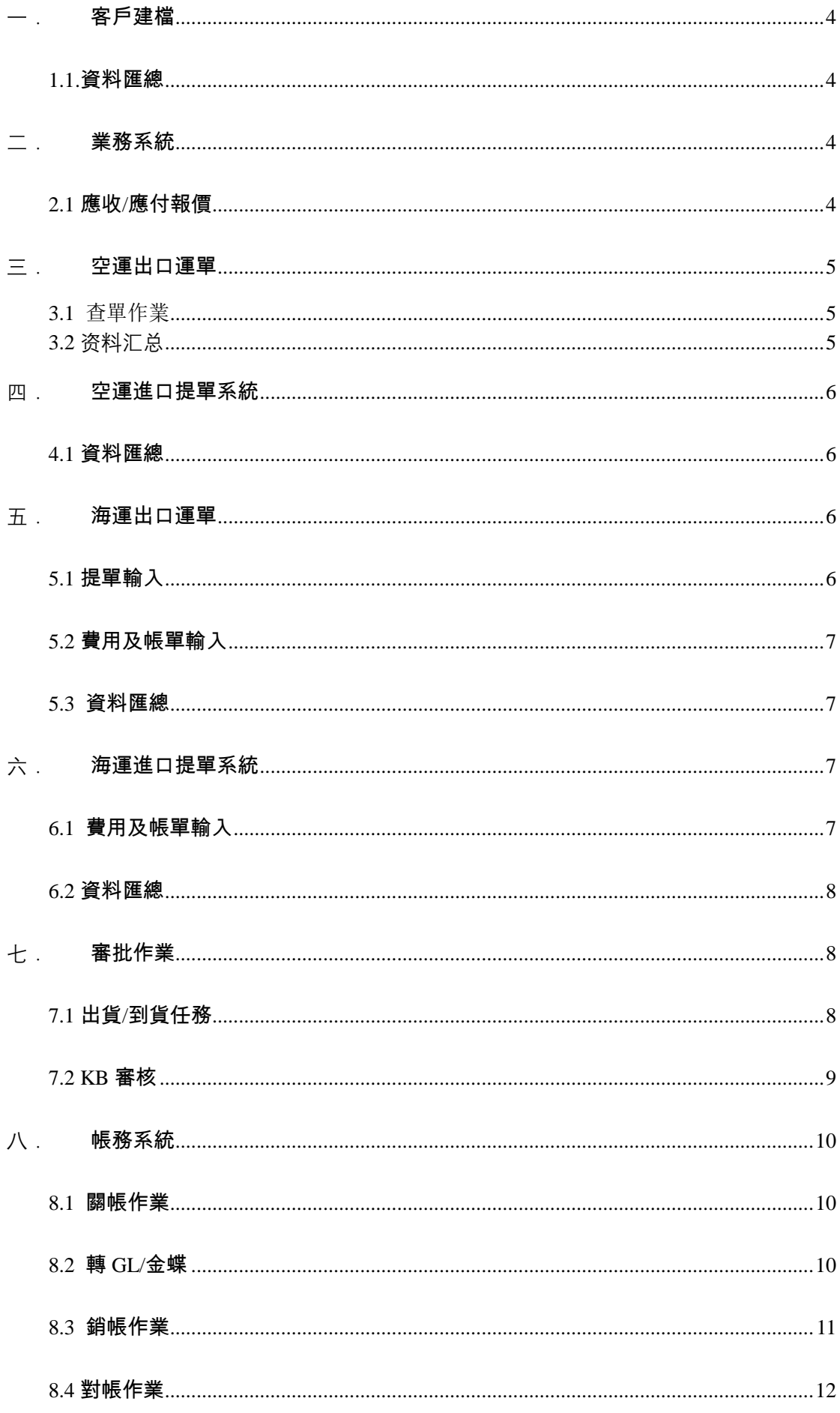

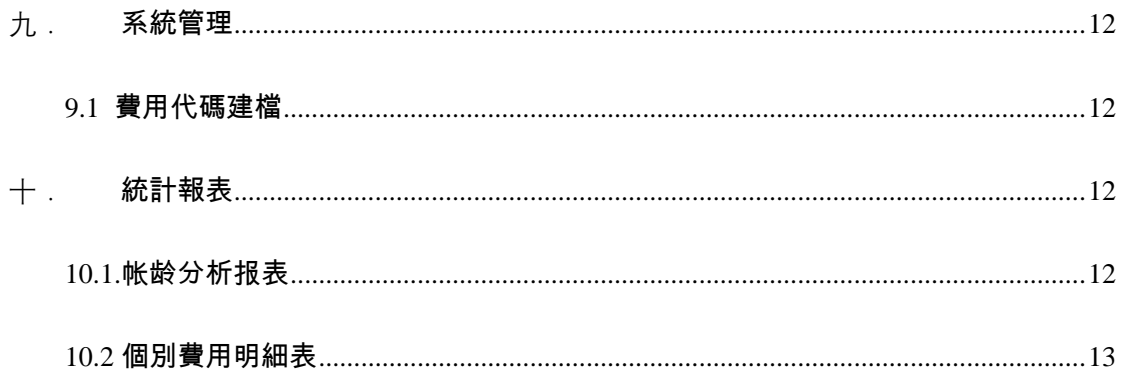

# <span id="page-3-0"></span>**一.** 客戶建檔

## <span id="page-3-1"></span>1.1.資料匯總

客戶建檔資料匯總查詢結果的 GIRD 上增加"電子文檔資訊"欄位元,顯示客戶建檔是否有 上傳電子文檔時,方便查詢

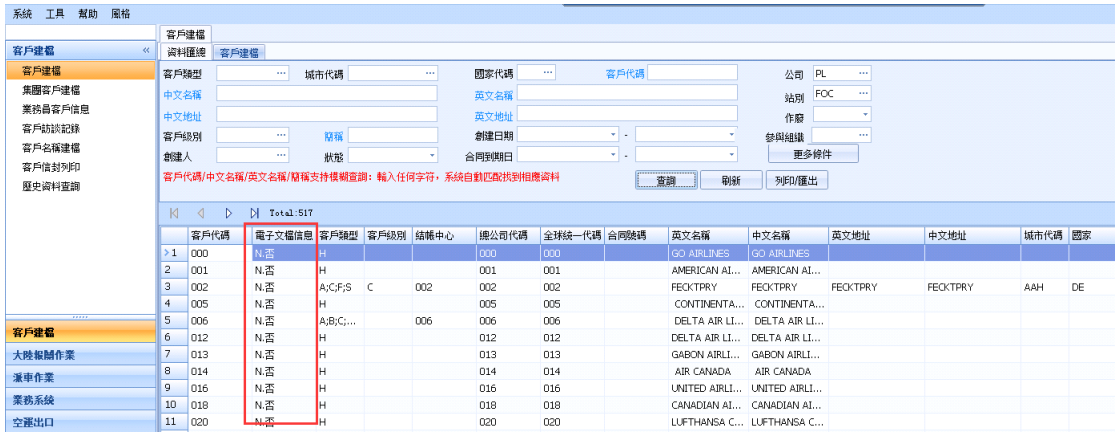

<span id="page-3-2"></span>**二.** 業務系統

## <span id="page-3-3"></span>2.1 應收/應付報價

報價作業中費用代碼的收費單位是磅,如果提單的重量單位是公斤,在費用資訊獲取報價時自動 將公斤數轉換成磅並且帶入到計費數量欄位中參與金額的計算

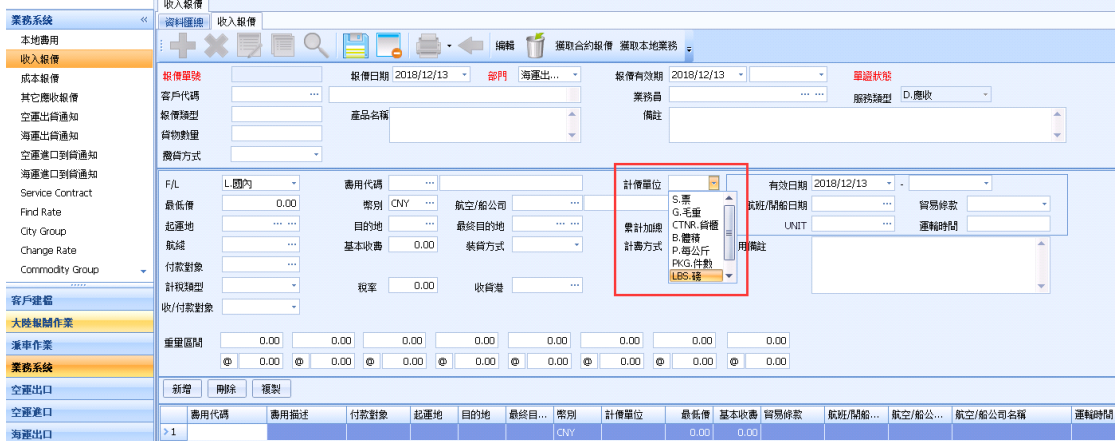

## <span id="page-4-0"></span>**三.** 空運出口運單

## <span id="page-4-1"></span>3.1 查單作業

放大鏡查詢頁面增加業務員欄位

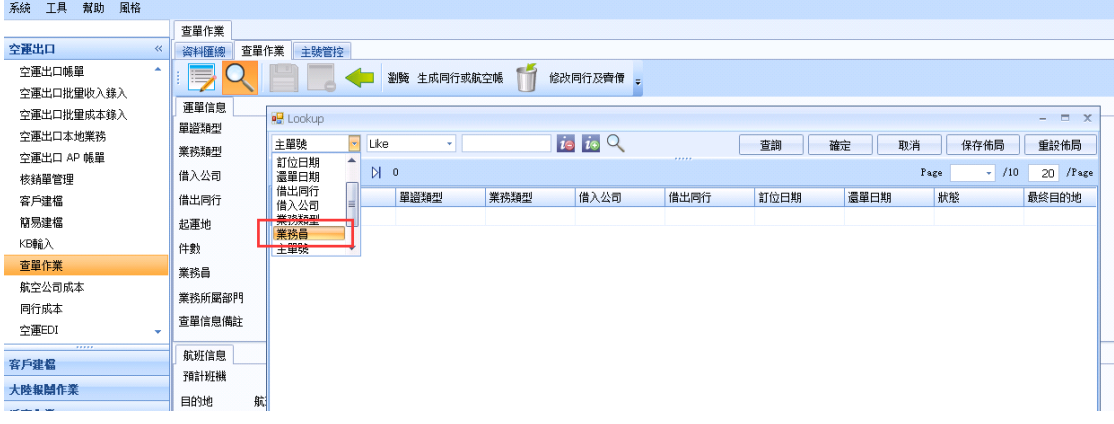

## <span id="page-4-2"></span>3.2 **资料汇总**

1.資料匯總裡查詢條件增加:I/O 類型

2.查詢結果的 Grid 秀出借出借入的同行名稱/航班日期/毛重/體積重/計費重/賣價/賣價單位/ 成本/成本單位/業務員

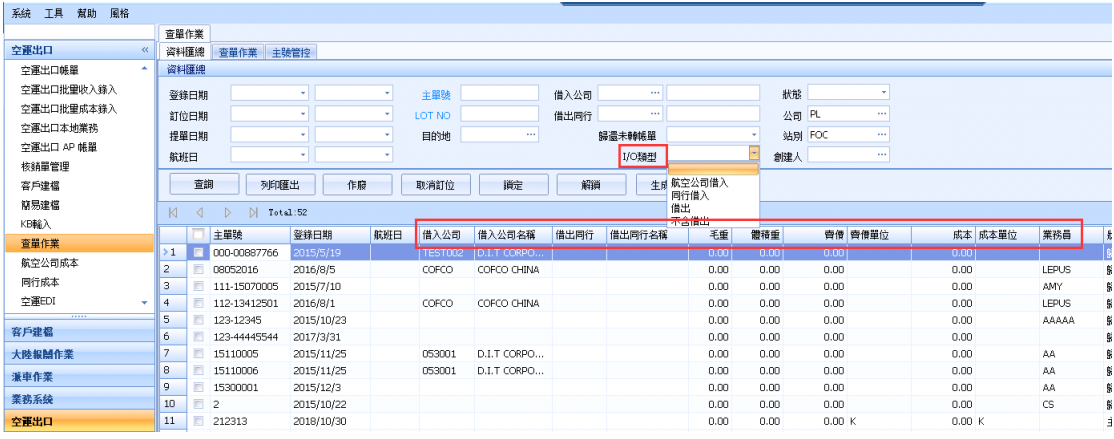

3.提單資料匯總添加發票號碼查詢條件

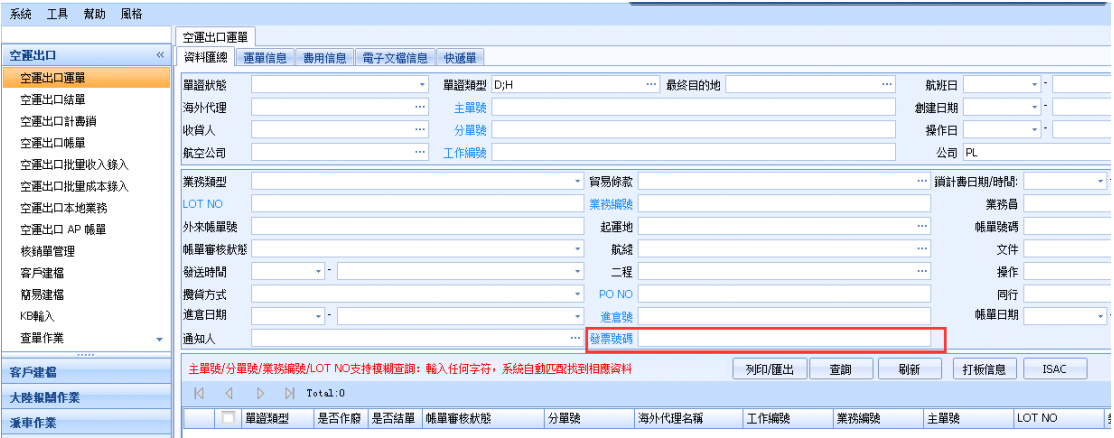

## <span id="page-5-0"></span>**四.** 空運進口提單系統

## <span id="page-5-1"></span>4.1 資料匯總

提單資料匯總添加發票號碼查詢條件

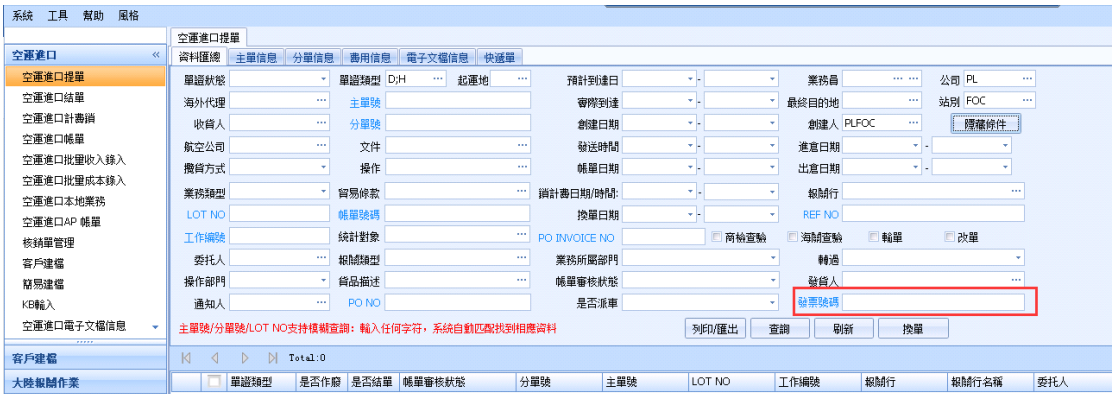

## <span id="page-5-2"></span>**五.** 海運出口運單

## <span id="page-5-3"></span>5.1 提單輸入

1.海運出口的生成主單按鈕,添加櫃號作為查詢條件

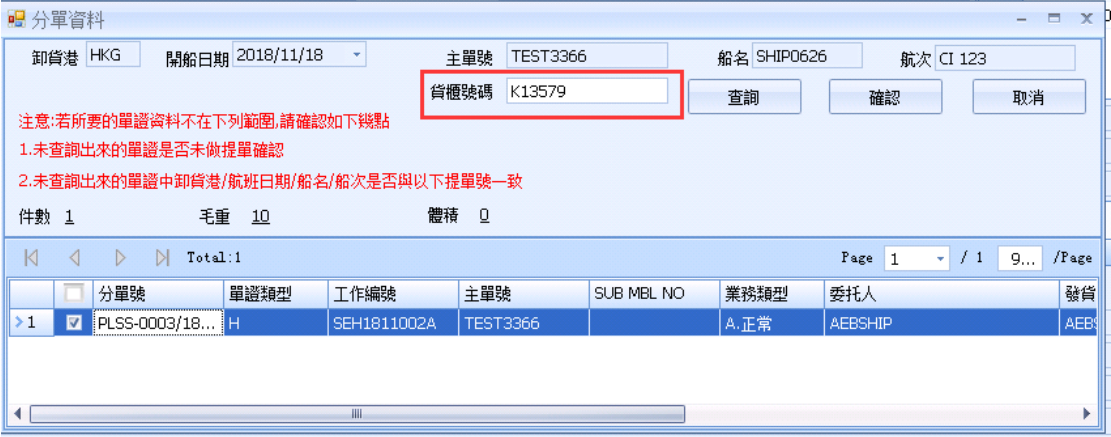

2.增加提單確認和費用確認功能,功能有權限控制、並後台記錄確認人及確認時間

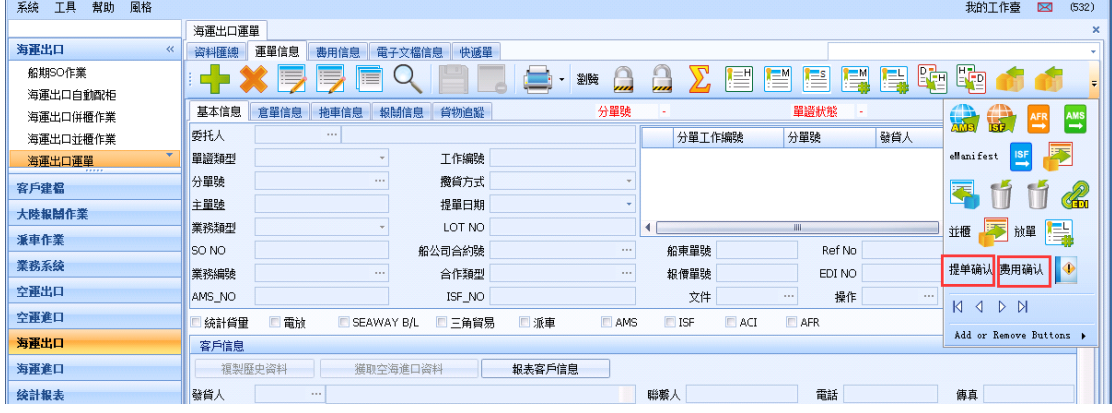

## <span id="page-6-0"></span>5.2 費用及帳單輸入

海運出口及海運進口的費用及帳單輸入,添加 RT 的計費單位 (GW/1000 與 CBM 比大小,大者為 RT,GW 默認為公斤數),

當費用輸入及帳單輸入,選擇單位為 RT 時,則自動將 RT 的值帶入計費數量中

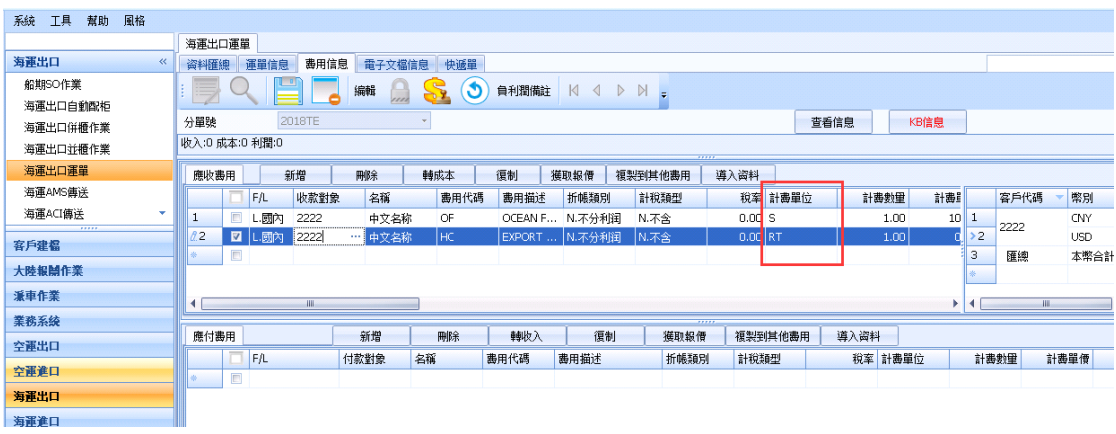

#### <span id="page-6-1"></span>5.3 資料匯總

提單資料匯總添加發票號碼查詢條件

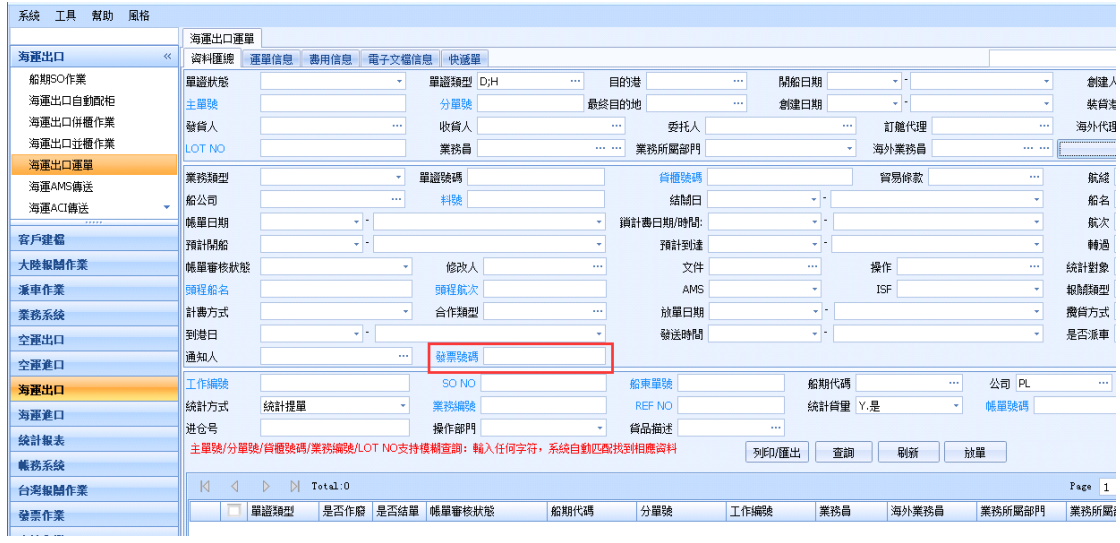

## <span id="page-6-2"></span>**六.** 海運進口提單系統

#### <span id="page-6-3"></span>6.1 費用及帳單輸入

海運進口的費用及帳單輸入,添加 RT 的計費單位 (GW/1000 與 CBM 比大小,大者為 RT, GW 默認 為公斤數),

當費用輸入及帳單輸入,選擇單位為 RT 時,則自動將 RT 的值帶入計費數量中

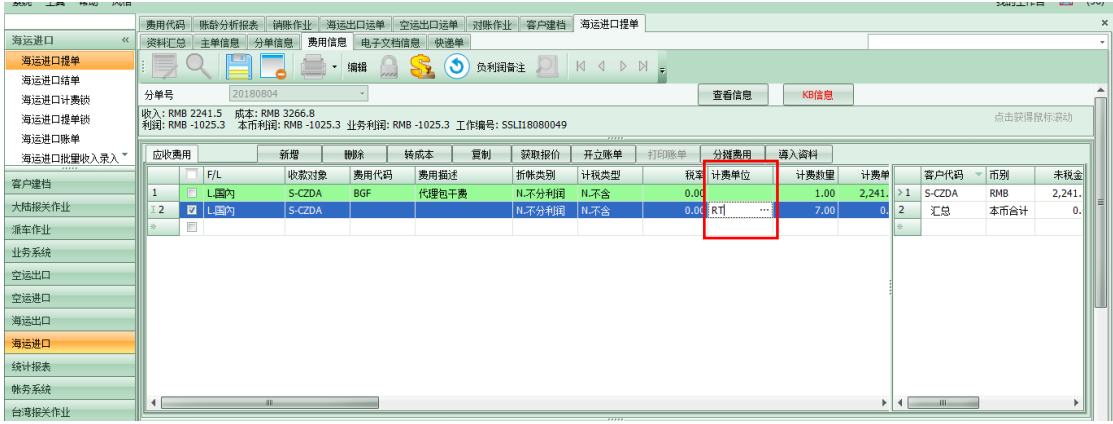

## <span id="page-7-0"></span>6.2 資料匯總

提單資料匯總添加發票號碼查詢條件

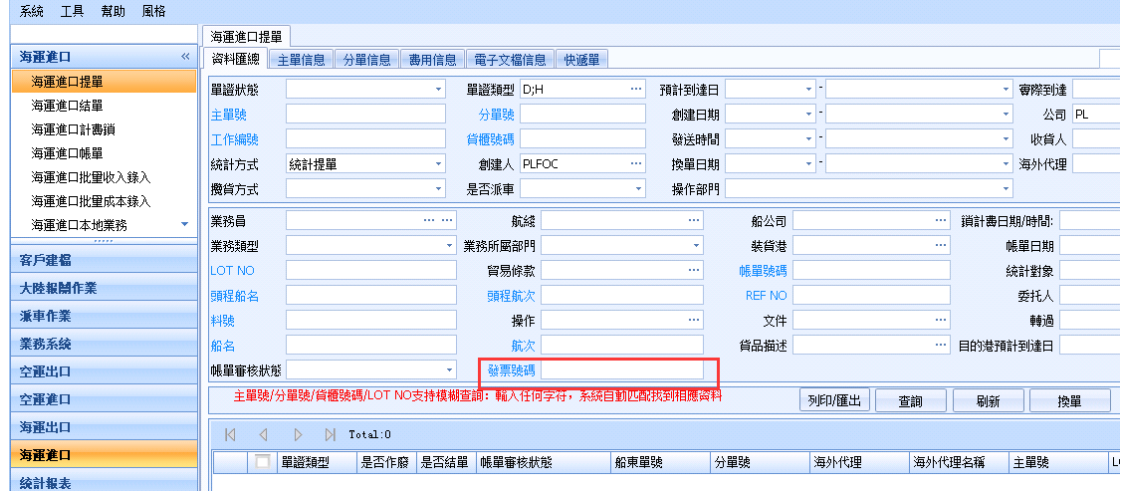

# <span id="page-7-1"></span>**七.** 審批作業

## <span id="page-7-2"></span>7.1 出貨/到貨任務

出貨通知業務備註中錄入的資料,

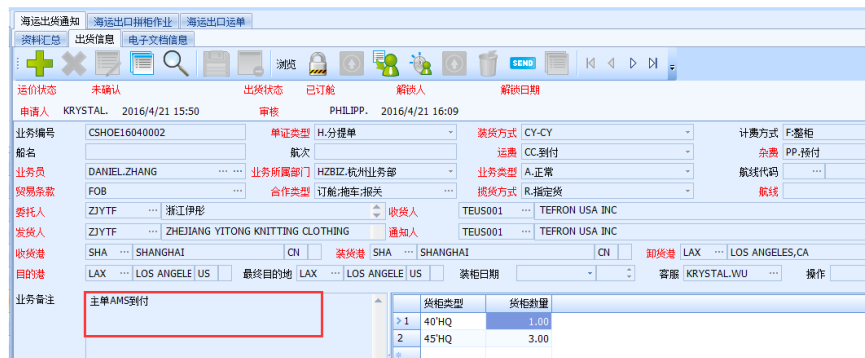

通過出貨/到貨任務中做訂艙時,

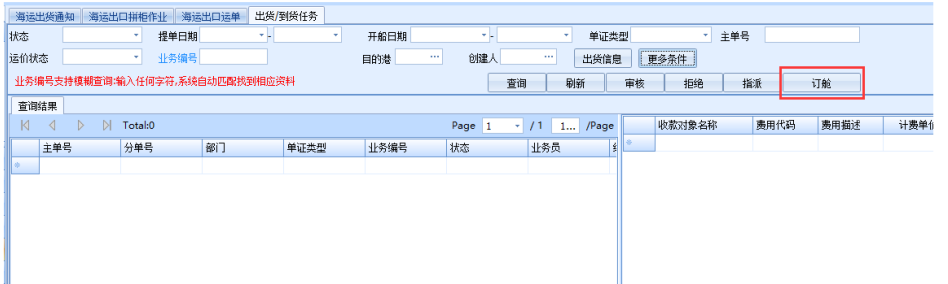

也能帶到提單的業務備註欄位中

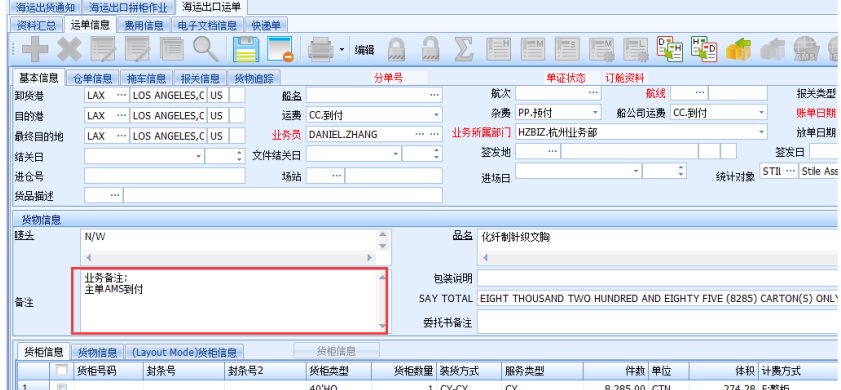

## <span id="page-8-0"></span>7.2 KB 審核

1. 在 KB 審核查詢條件中增加"KB 輸入"按鈕,點擊可以直接跳到 KB 輸入頁面;

在【KB 審核】查詢結果 gird 中增加四個 grid:計費數量、計費單位、單價、原幣金額

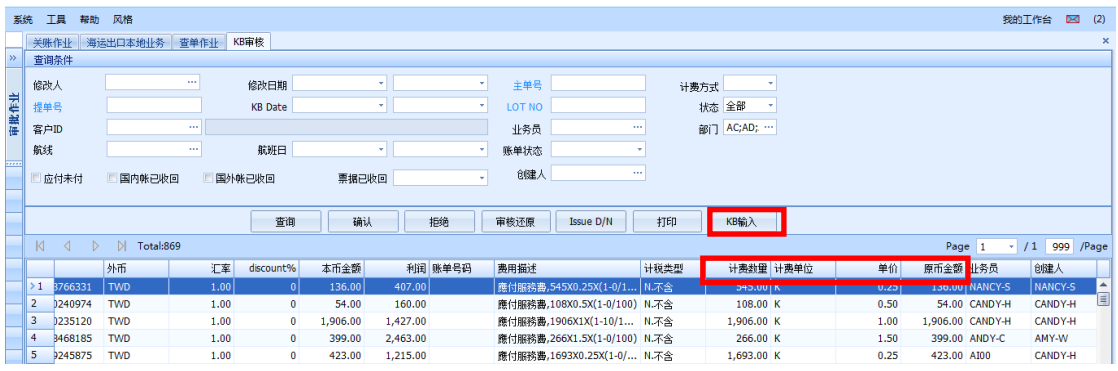

2.KB 審核介面查詢出資料, 對分單號做超連結, 點擊分單號之後跳轉到提單資料

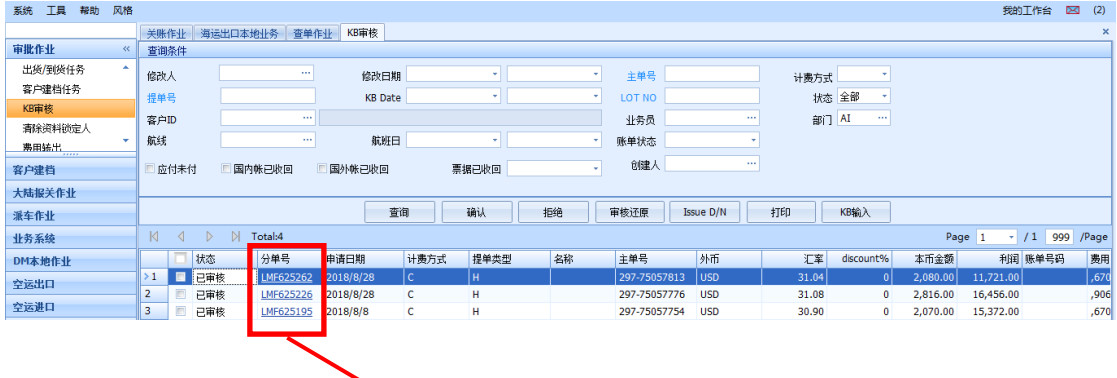

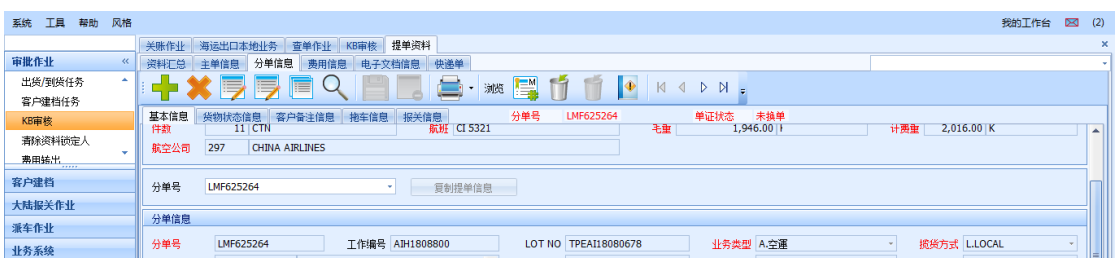

# <span id="page-9-0"></span>**八.** 帳務系統

## <span id="page-9-1"></span>8.1 關帳作業

系統判斷最舊一次的關帳紀錄,以此時間為底線在新增資料時若帳單日期比此日期更早則保存時 跳出提示 所屬月份已關帳

如下所示,客戶最舊的一次關帳是 2018/07/01,若帳單日期為 2018/06/30 則不允許保存

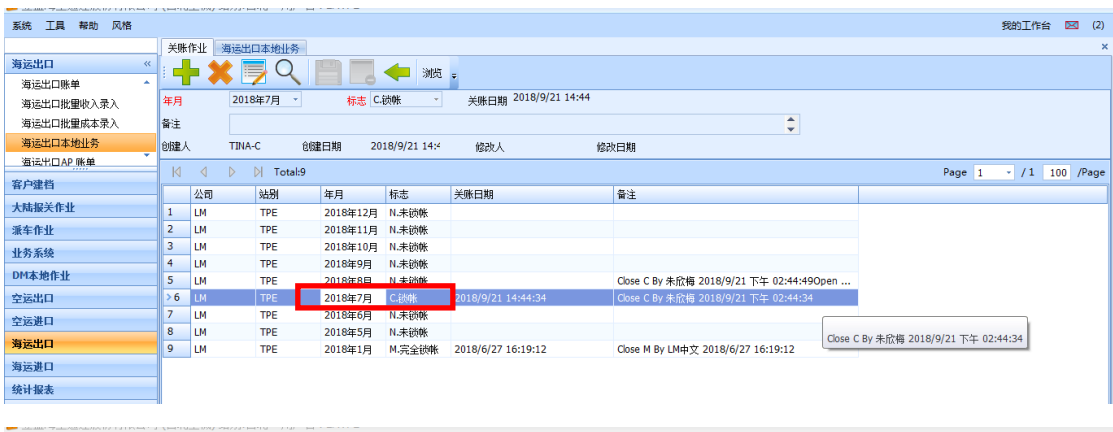

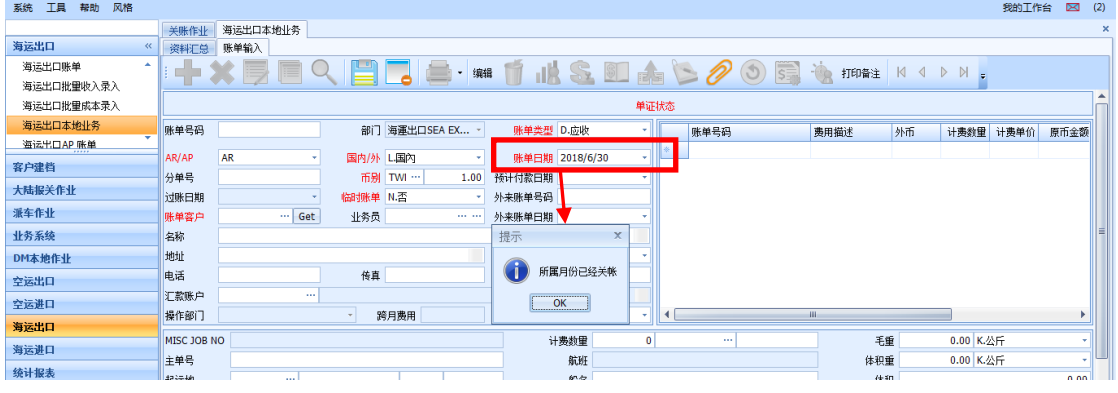

## <span id="page-9-2"></span>8.2 轉 GL/金蝶

手續費目前是按照銷帳幣別轉 GL 及金蝶,增加參數控制功能,可設置轉到 GL 及金蝶時,只顯示 本幣金額,原幣不顯示

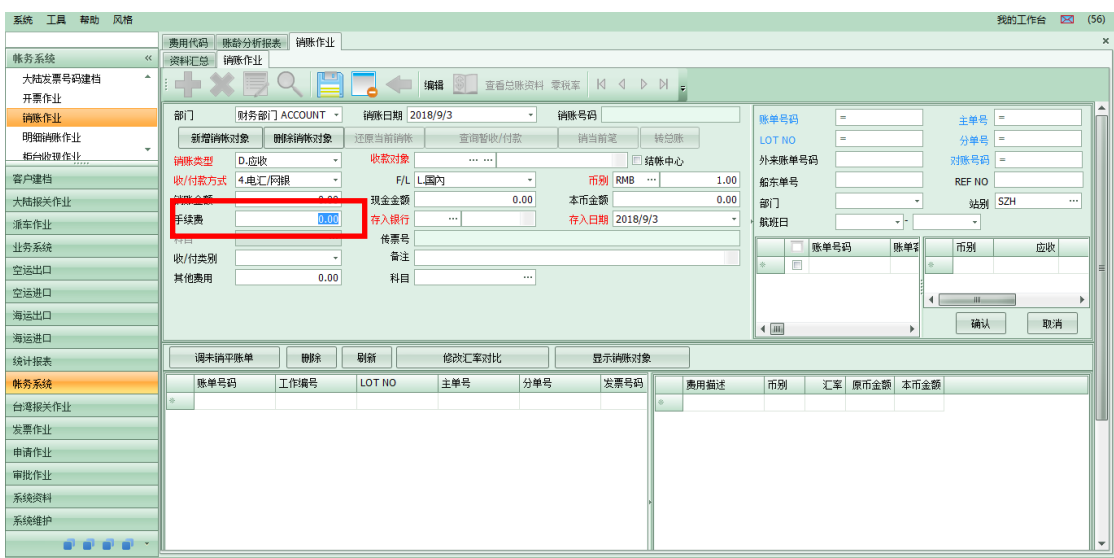

## <span id="page-10-0"></span>8.3 銷帳作業

1.科目欄位增加模糊查詢的功能

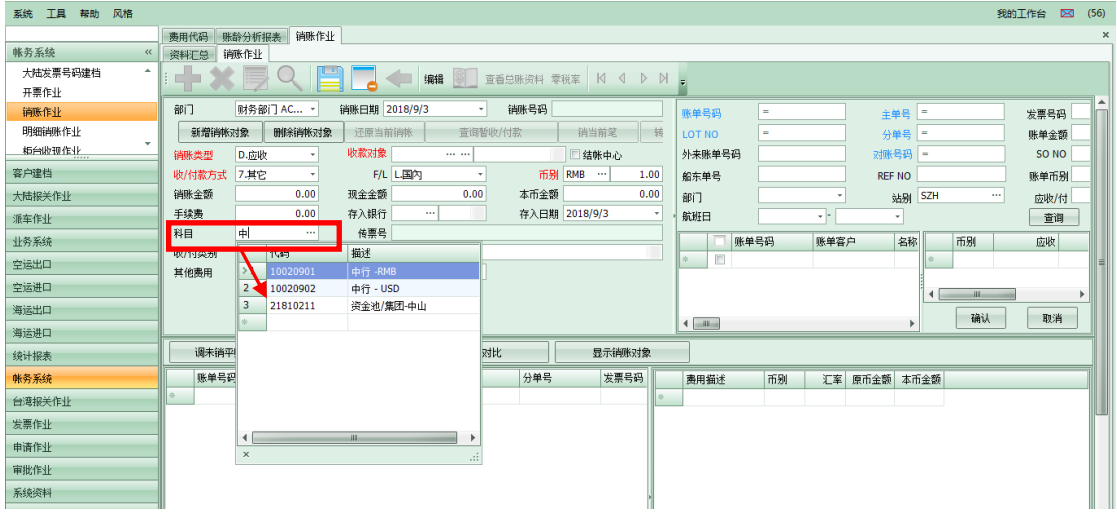

#### 2. 收付款方式 4.電匯 描述改為 4.電匯/網銀

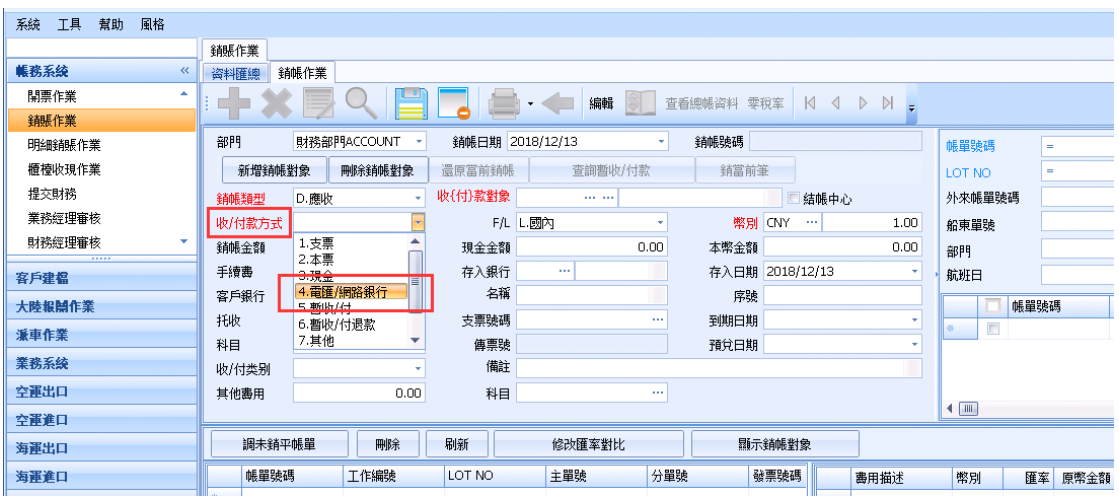

#### <span id="page-11-0"></span>8.4 對帳作業

在對賬作業添加查看提單按鈕,點擊可以直接跳到選中的帳單的所屬提單頁面。此功能有權限控 制,需有看提單的權限的 USER 才能點擊

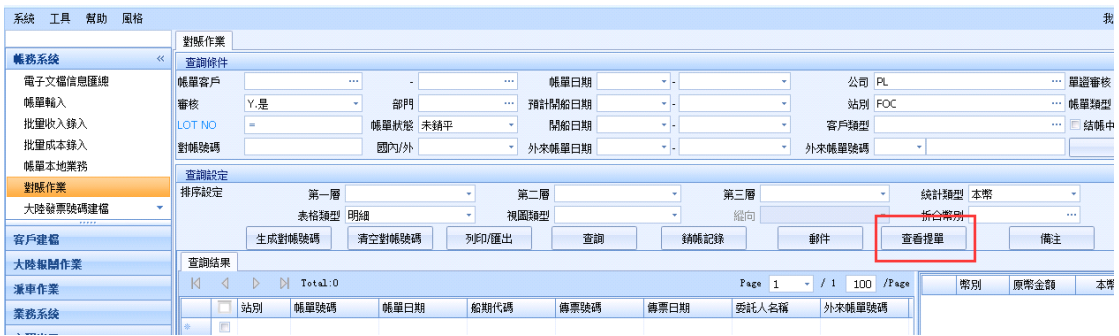

# <span id="page-11-1"></span>**九.** 系統管理

### <span id="page-11-2"></span>9.1 費用代碼建檔

費用代碼建檔需新增一個本地費用類型

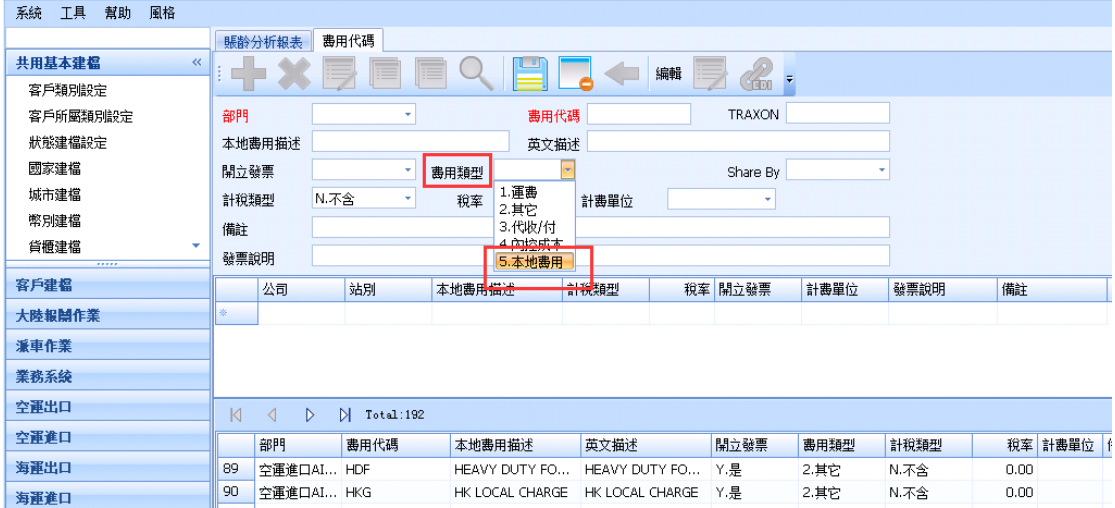

# <span id="page-11-3"></span>**十.** 統計報表

#### <span id="page-11-4"></span>10.1.帐龄分析报表

在賬齡分析查詢結果 Grid 中加客戶類型顯示列

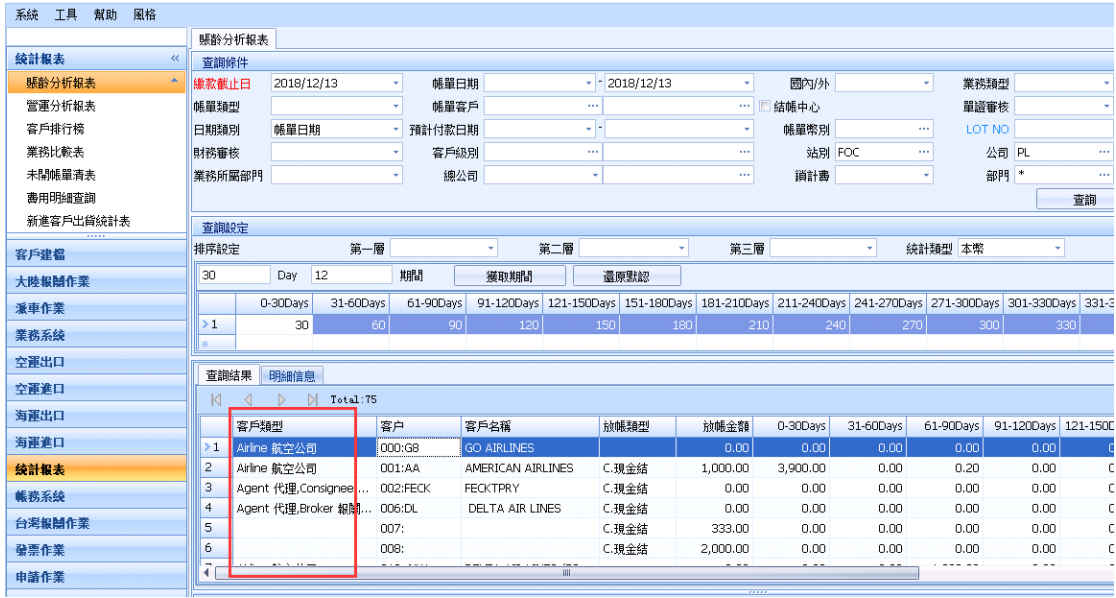

## <span id="page-12-0"></span>10.2 個別費用明細表

為了可以快速匯出多種客戶或者代理的對帳單模版,同時避免選擇太多格式,在統計報表中新增 了個別費用明細表

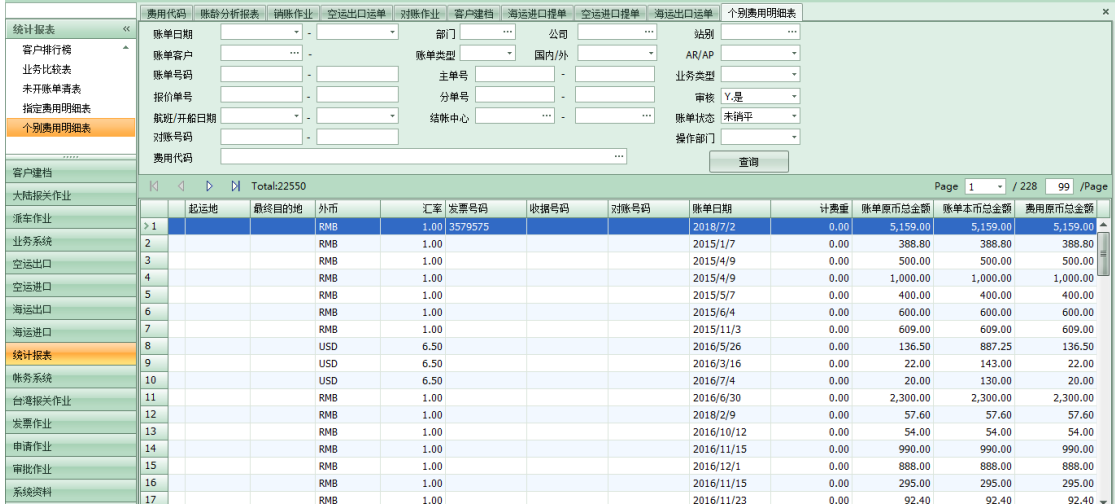